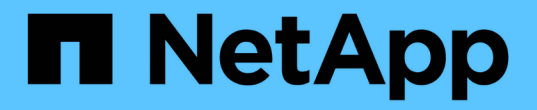

## **Azure**平台映像验证 Cloud Volumes ONTAP

NetApp June 27, 2024

This PDF was generated from https://docs.netapp.com/zh-cn/bluexp-cloud-volumes-ontap/concept-azureimage-verification.html on June 27, 2024. Always check docs.netapp.com for the latest.

# 目录

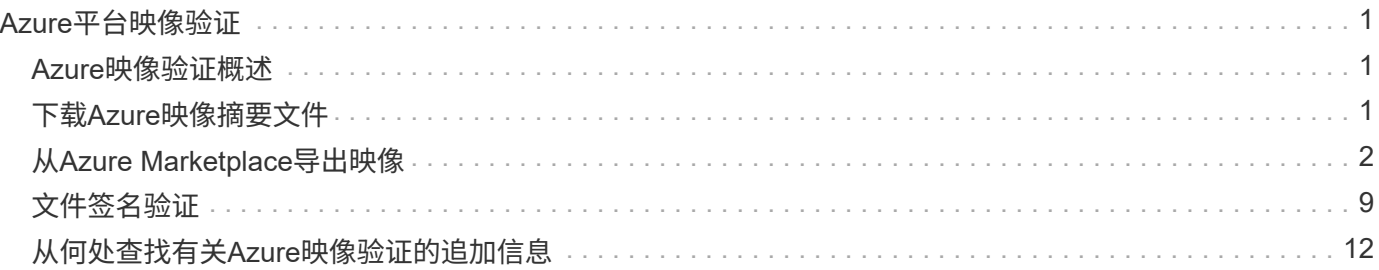

# <span id="page-2-0"></span>**Azure**平台映像验证

## <span id="page-2-1"></span>**Azure**映像验证概述

Azure映像验证符合增强的NetApp安全要求。虽然验证映像文件是一个简单的过程、 但Azure映像签名验证确实需要对众所周知的Azure HD映像文件进行特殊处理、因为Azure Marketplace会进行更改。

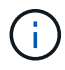

Cloud Volumes ONTAP软件9.12.09或更高版本支持Azure映像验证。

#### **Azure**对已发布的**VHD**文件的更改

Azure会修改前1 MB (1048576字节)和后512字节的vHD文件。NetApp映像签名会跳过前导1 MB和结尾512字 节、并对剩余的HD映像部分进行签名。

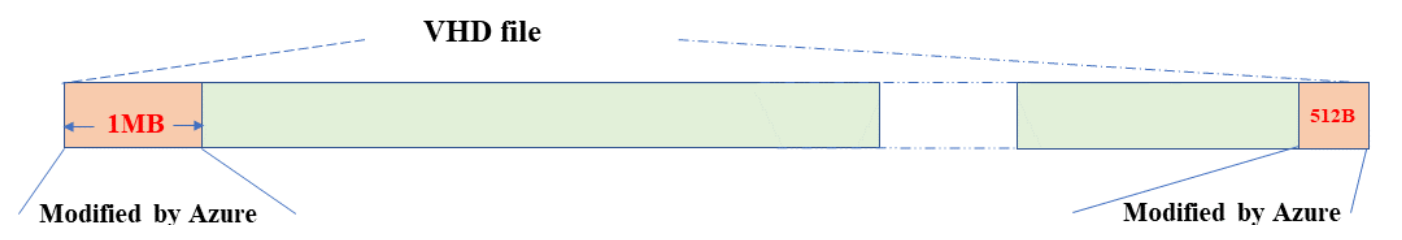

例如、上图显示了一个大小为10 GB的vHD文件。但是、NetApp签名部分会标记为绿色、大小为10 GB - 1 MB - 512 B。

## <span id="page-2-2"></span>下载**Azure**映像摘要文件

Azure映像摘要文件可从下载 ["NetApp](https://mysupport.netapp.com/site/) [支持站点](https://mysupport.netapp.com/site/)["](https://mysupport.netapp.com/site/)。下载文件为tar.gz格式、其中包含用于图 像签名验证的文件。

步骤

- 1. 转至 ["NetApp](https://mysupport.netapp.com/site/products/all/details/cloud-volumes-ontap/guideme-tab) [支持站点](https://mysupport.netapp.com/site/products/all/details/cloud-volumes-ontap/guideme-tab) [上的](https://mysupport.netapp.com/site/products/all/details/cloud-volumes-ontap/guideme-tab)[Cloud Volumes ONTAP](https://mysupport.netapp.com/site/products/all/details/cloud-volumes-ontap/guideme-tab)[产品页面](https://mysupport.netapp.com/site/products/all/details/cloud-volumes-ontap/guideme-tab)["](https://mysupport.netapp.com/site/products/all/details/cloud-volumes-ontap/guideme-tab) 并在"Downloads"(下载)部分下下载所需的软 件版本。
- 2. 在Cloud Volumes ONTAP下载页面下,单击Azure映像摘要文件的\*下载按钮\*以下载第三次评估报告。 Gz文 件。

## Cloud Volumes ONTAP [9.15.0P1]

Date Posted: 17-May-2024

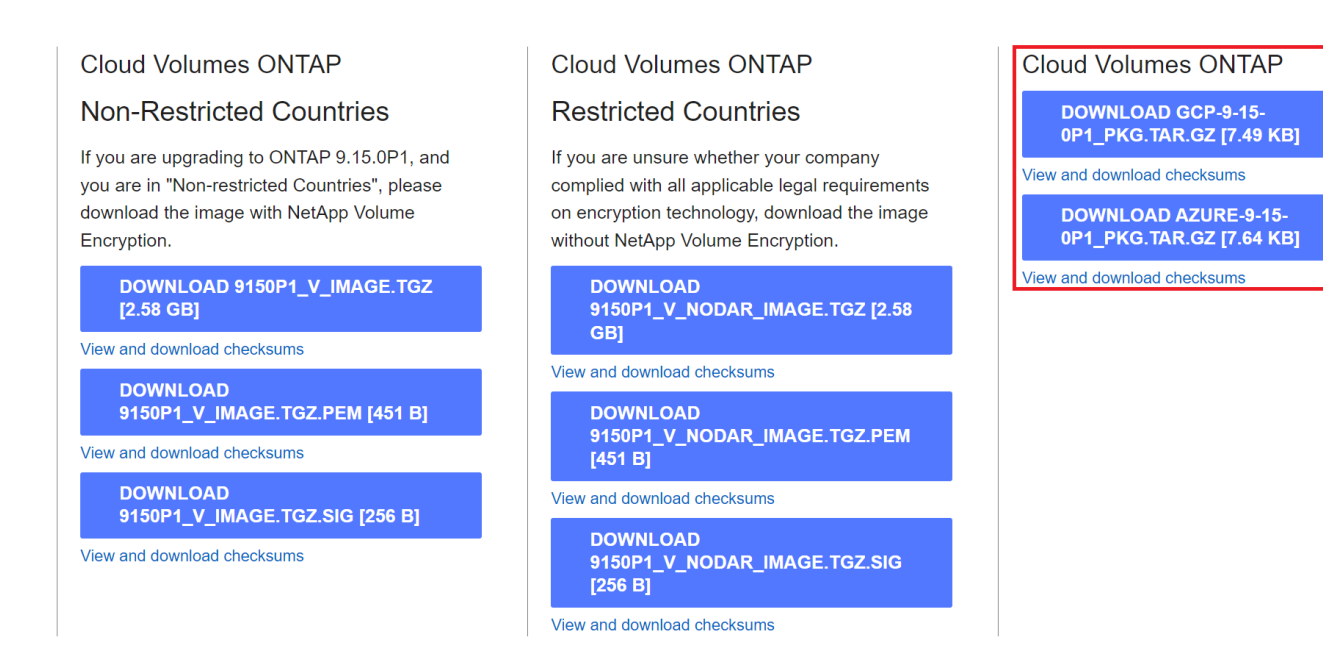

- 3. 对于Linux和MacOS、您必须执行以下操作才能为下载的Azure Image Digest文件获取md5sum和手 机256sum。
	- a. 对于md5sum、输入 md5sum 命令:
	- b. 对于"数额 为256SUM"的、输入 sha256sum 命令:
- 4. 验证 md5sum 和 sha256sum 值与Azure Image Digest File下载匹配。
- 5. 在Linux和Mac OS上、执行 tar -xzf 命令以提取tar.gz文件。

提取的第三次评估报告。 GZ文件包含摘要文件(.sig)、公共密钥证书文件(.prom)和链证书文件(.prom)。

列出**untar tar.gz**文件的结果

```
$ 1s cert/ -1-rw-r----- 1 netapp netapp 384 May 13 13:00 9.15.0P1_azure_digest.sig
-rw-r----- 1 netapp netapp 2365 May 13 13:00 Certificate-
9.15.0P1_azure.pem
-rw-r----- 1 netapp netapp 8537 May 13 13:00 Certificate-Chain-
9.15.0P1_azure.pem
-rw-r----- 1 netapp netapp 8537 May 13 13:00 version readme
```
### <span id="page-3-0"></span>从**Azure Marketplace**导出映像

将该vHD映像发布到Azure云后、NetApp将不再管理该映像。而是将发布的映像放置 在Azure Marketplace上。在Azure Marketplace上暂存并发布映像时、Azure会更改到VHD 的前导1 MB和结尾512 B。要验证该VHD文件的签名、需要首先从Azure Marketplace导出

#### 由Azure修改的VHD映像。

您需要的内容

您必须在系统上安装所需的程序。

• 已安装Azure命令行界面、或者可随时通过Azure门户使用Azure Cloud Shell。

有关如何安装Azure命令行界面的详细信息、请参见 ["Azure](https://learn.microsoft.com/en-us/cli/azure/install-azure-cli)[文档:如何安装](https://learn.microsoft.com/en-us/cli/azure/install-azure-cli)[Azure](https://learn.microsoft.com/en-us/cli/azure/install-azure-cli)[命令行界面](https://learn.microsoft.com/en-us/cli/azure/install-azure-cli) Ť. ["](https://learn.microsoft.com/en-us/cli/azure/install-azure-cli)。

步骤

1. 使用version\_readme文件的内容将ONTAP版本映射到Azure Marketplace映像版本。

对于version\_readme文件中列出的每个版本映射、ONTAP版本以"budname"表示、Azure Marketplace映像 版本以"version"表示。

例如、在以下version\_readme文件中、ONTAP版本"9.15.0P1"映射到Azure Marketplace映像版 本"9150.01000024.65090105"。此Azure Marketplace映像版本稍后用于设置映像URN。

```
\lceil  {
            "buildname": "9.15.0P1",
            "publisher": "netapp",
            "version": "9150.01000024.05090105"
      }
]
```
2. 确定要创建VM的区域名称。

在设置商城图片的URN时、此区域名称用作"locName"变量的值。

a. 要接收可用区域的列表、请输入 az account list-locations -o table 命令:

在下表中、区域名称称为"名称"字段。

```
$ az account list-locations -o table
DisplayName Name Name RegionalDisplayName
------------------------ -------------------
-------------------------------------
East US eastus (US) East US
East US 2 eastus2 (US) East US 2
South Central US southcentralus (US) South Central US
...
```
3. 查看下表中相应虚拟机部署类型的SKU名称。

在设置商城图片的URN时、SKU名称将用作"skuName"变量的值。

例如、单节点部署应使用"ONTAP \_Cloud BYOL" SKU名称。

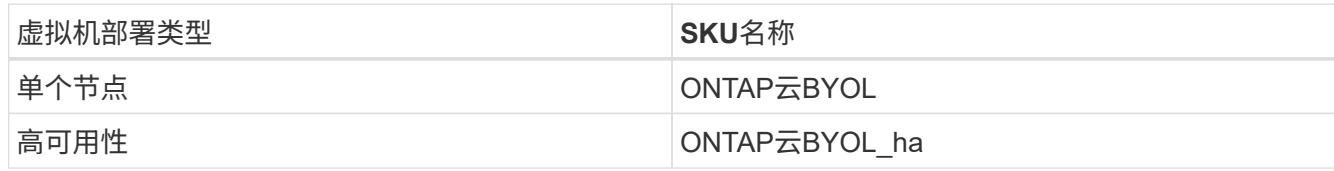

4. 映射ONTAP版本和Azure Marketplace映像后、通过Azure Cloud Shell或Azure命令行界面从Azure Marketplace导出VHD文件。

#### 通过**Azure**门户上的**Azure Cloud Shell**导出**VHD**文件

1. 从Azure Cloud Shell中、将市场映像导出到vhd (image2、例如9150.01000024.65090105.vhd)、然后下载 到本地计算机(例如Linux计算机或Windows PC)。

```
#Azure Cloud Shell on Azure portal to get VHD image from Azure
Marketplace
a) Set the URN and other parameters of the marketplace image. URN is
with format "<publisher>:<offer>:<sku>:<version>". Optionally, a
user can list NetApp marketplace images to confirm the proper image
version.
PS /home/user1> $urn="netapp:netapp-ontap-
cloud:ontap_cloud_byol:9150.01000024.05090105"
PS /home/user1> $locName="eastus2"
PS /home/user1> $pubName="netapp"
PS /home/user1> $offerName="netapp-ontap-cloud"
PS /home/user1> $skuName="ontap cloud byol"
PS /home/user1> Get-AzVMImage -Location $locName -PublisherName
$pubName -Offer $offerName -Sku $skuName |select version
...
141.20231128
9.141.20240131
9.150.20240213
9150.01000024.05090105
...
b) Create a new managed disk from the Marketplace image with the
matching image version
PS /home/user1> $diskName = "9150.01000024.05090105-managed-disk"
PS /home/user1> $diskRG = "fnf1"
PS /home/user1> az disk create -g $diskRG -n $diskName --image
-reference $urn
PS /home/user1> $sas = az disk grant-access --duration-in-seconds
3600 --access-level Read --name $diskName --resource-group $diskRG
PS /home/user1> $diskAccessSAS = ($sas | ConvertFrom-
Json)[0].accessSas
c) Export a VHD from the managed disk to Azure Storage
Create a container with proper access level. As an example, a
container named 'vm-images' with 'Container' access level is used
here.
Get storage account access key, on Azure portal, 'Storage
Accounts'/'examplesaname'/'Access Key'/'key1'/'key'/'show'/<copy>.
PS /home/user1> $storageAccountName = "examplesaname"
PS /home/user1> $containerName = "vm-images"
PS /home/user1> $storageAccountKey = "<replace with the above access
key>"
PS /home/user1> $destBlobName = "9150.01000024.05090105.vhd"
PS /home/user1> $destContext = New-AzureStorageContext
```

```
-StorageAccountName $storageAccountName -StorageAccountKey
$storageAccountKey
PS /home/user1> Start-AzureStorageBlobCopy -AbsoluteUri
$diskAccessSAS -DestContainer $containerName -DestContext
$destContext -DestBlob $destBlobName
PS /home/user1> Get-AzureStorageBlobCopyState –Container
$containerName –Context $destContext -Blob $destBlobName
d) Download the generated image to your server, e.g., a Linux
machine.
Use "wget <URL of file examplesaname/Containers/vm-
images/9150.01000024.05090105.vhd>".
The URL is organized in a formatted way. For automation tasks, the
following example could be used to derive the URL string. Otherwise,
Azure CLI 'az' command could be issued to get the URL, which is not
covered in this guide. URL Example:
https://examplesaname.blob.core.windows.net/vm-
images/9150.01000024.05090105.vhd
e) Clean up the managed disk
PS /home/user1> Revoke-AzDiskAccess -ResourceGroupName $diskRG
-DiskName $diskName
PS /home/user1> Remove-AzDisk -ResourceGroupName $diskRG -DiskName
$diskName
```
#### 通过**Azure**命令行界面从本地**Linux**计算机导出**VHD**文件

1. 从本地Linux计算机通过Azure命令行界面将市场映像导出到vhd。

```
#Azure CLI on local Linux machine to get VHD image from Azure
Marketplace
a) Login Azure CLI and list marketplace images
% az login --use-device-code
To sign in, use a web browser to open the page
https://microsoft.com/devicelogin and enter the code XXXXXXXXX to
authenticate.
% az vm image list --all --publisher netapp --offer netapp-ontap-
cloud --sku ontap_cloud_byol
...
{
"architecture": "x64",
"offer": "netapp-ontap-cloud",
"publisher": "netapp",
"sku": "ontap cloud byol",
"urn": "netapp:netapp-ontap-
cloud:ontap_cloud_byol:9150.01000024.05090105",
"version": "9150.01000024.05090105"
},
...
b) Create a new managed disk from the Marketplace image with the
matching image version
% export urn="netapp:netapp-ontap-
cloud:ontap_cloud_byol:9150.01000024.05090105"
% export diskName="9150.01000024.05090105-managed-disk"
% export diskRG="new rg your rg"
% az disk create -g $diskRG -n $diskName --image-reference $urn
% az disk grant-access --duration-in-seconds 3600 --access-level
Read --name $diskName --resource-group $diskRG
{
    "accessSas": "https://md-
xxxxxx.blob.core.windows.net/xxxxxxx/abcd?sv=2018-03-
28&sr=b&si=xxxxxxxx-xxxx-xxxx-xxxx-
xxxxxxx&sigxxxxxxxxxxxxxxxxxxxxxxxx"
}
% export diskAccessSAS="https://md-
xxxxxx.blob.core.windows.net/xxxxxxx/abcd?sv=2018-03-
28&sr=b&si=xxxxxxxx-xxxx-xx-xx-xx&sigxxxxxxxxxxxxxxxxxxxxxxxx"
#To automate the process, the SAS needs to be extracted from the
standard output. This is not included in this guide.
```

```
c) export vhd from managed disk
Create a container with proper access level. As an example, a
container named 'vm-images' with 'Container' access level is used
here.
Get storage account access key, on Azure portal, 'Storage
Accounts'/'examplesaname'/'Access Key'/'key1'/'key'/'show'/<copy>.
There should be az command that can achieve the same, but this is
not included in this guide.
% export storageAccountName="examplesaname"
% export containerName="vm-images"
% export storageAccountKey="xxxxxxxxxx"
% export destBlobName="9150.01000024.05090105.vhd"
% az storage blob copy start --source-uri $diskAccessSAS
--destination-container $containerName --account-name
$storageAccountName --account-key $storageAccountKey --destination
-blob $destBlobName
{
  "client request id": "xxxx-xxxx-xxxx-xxxx-xxxx",
  "copy_id": "xxxx-xxxx-xxxx-xxxx-xxxx",
  "copy status": "pending",
    "date": "2022-11-02T22:02:38+00:00",
    "etag": "\"0xXXXXXXXXXXXXXXXXX\"",
  "last modified": "2022-11-02T22:02:39+00:00",
  "request_id": "xxxxxx-xxxx-xxxx-xxxx-xxxxxxxxxxxx",
    "version": "2020-06-12",
    "version_id": null
}
#to check the status of the blob copying
% az storage blob show --name $destBlobName --container-name
$containerName --account-name $storageAccountName
....
      "copy": {
        "completionTime": null,
        "destinationSnapshot": null,
      "id": "xxxxxxxx-xxxx-xxxx-xxxx-xxxxxxxxxx",
        "incrementalCopy": null,
        "progress": "10737418752/10737418752",
        "source": "https://md-
xxxxxx.blob.core.windows.net/xxxxx/abcd?sv=2018-03-
28&sr=b&si=xxxxxxxx-xxxx-xxxx-xxxx-xxxxxxxxxxxx",
        "status": "success",
        "statusDescription": null
```

```
  },
....
d) Download the generated image to your server, e.g., a Linux
machine.
Use "wget <URL of file examplesaname/Containers/vm-
images/9150.01000024.05090105.vhd>".
The URL is organized in a formatted way. For automation tasks, the
following example could be used to derive the URL string. Otherwise,
Azure CLI 'az' command could be issued to get the URL, which is not
covered in this guide. URL Example:
https://examplesaname.blob.core.windows.net/vm-
images/9150.01000024.05090105.vhd
e) Clean up the managed disk
az disk revoke-access --name $diskName --resource-group $diskRG
az disk delete --name $diskName --resource-group $diskRG --yes
```
## <span id="page-10-0"></span>文件签名验证

文件签名验证

Azure映像验证过程将使用哈希函数从具有前导1 MB和末尾512 B条带化的vHD文件生成摘 要。为了匹配签名操作步骤、使用SHA256进行哈希。您需要从该视频文件中删除前导1 MB和最终512 B、然后验证视频文件的其余部分。

文件签名验证工作流摘要

下面简要介绍了文件签名验证工作流过程。

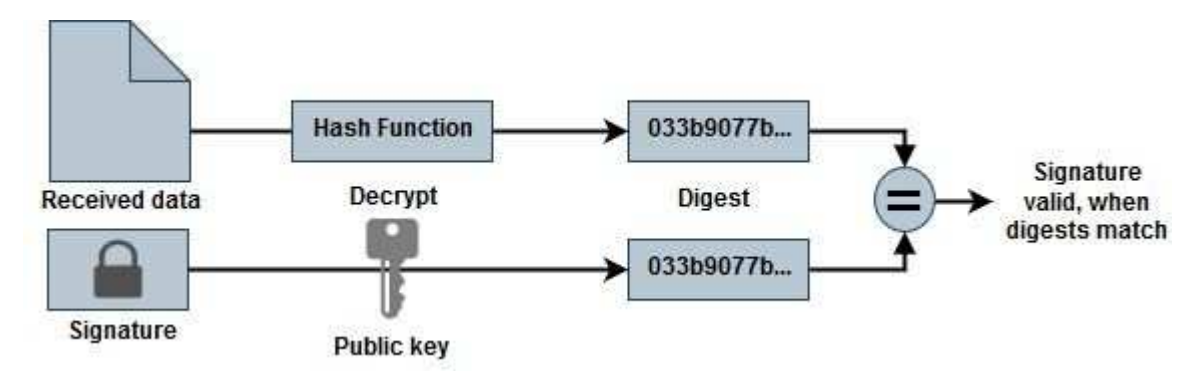

• 从下载Azure Image Digest文件 ["NetApp](https://mysupport.netapp.com/site/) [支持站点](https://mysupport.netapp.com/site/)["](https://mysupport.netapp.com/site/) 并提取摘要文件(.sig)、公共密钥证书文件(.pem)和链证 书文件(.pem)。

请参见 ["](https://docs.netapp.com/us-en/bluexp-cloud-volumes-ontap/task-azure-download-digest-file.html)[下载](https://docs.netapp.com/us-en/bluexp-cloud-volumes-ontap/task-azure-download-digest-file.html)[Azure](https://docs.netapp.com/us-en/bluexp-cloud-volumes-ontap/task-azure-download-digest-file.html)[映像摘要文件](https://docs.netapp.com/us-en/bluexp-cloud-volumes-ontap/task-azure-download-digest-file.html)["](https://docs.netapp.com/us-en/bluexp-cloud-volumes-ontap/task-azure-download-digest-file.html) 有关详细信息 …

- 验证信任链。
- 从公共密钥证书(.prom)提取公共密钥(.pub)。
- 提取的公共密钥用于对摘要文件进行解密。然后、将结果与从映像文件创建的临时文件的新未加密摘要进行 比较、该文件删除了前导1 MB和结束512字节。

此步骤可通过以下openssl命令来实现。

◦ 常规CLI语句如下所示:

```
openssl dgst -verify <public key> -keyform <form> <hash function>
-signature <digest file> -binary <temporary file>
```
◦ 如果两个文件都匹配、OpenSSL命令行界面工具会显示"Verified Ok"消息、如果不匹配、则会显 示"Verification Failure"消息。

#### **Linux**上的文件签名验证

您可以按照以下步骤验证已导出的Linux的VHD文件签名。

步骤

1. 从下载Azure Image Digest文件 ["NetApp](https://mysupport.netapp.com/site/) [支持站点](https://mysupport.netapp.com/site/)["](https://mysupport.netapp.com/site/) 并提取摘要文件(.sig)、公共密钥证书文件(.pem)和链证 书文件(.pem)。

请参见 ["](https://docs.netapp.com/us-en/bluexp-cloud-volumes-ontap/task-azure-download-digest-file.html)[下载](https://docs.netapp.com/us-en/bluexp-cloud-volumes-ontap/task-azure-download-digest-file.html)[Azure](https://docs.netapp.com/us-en/bluexp-cloud-volumes-ontap/task-azure-download-digest-file.html)[映像摘要文件](https://docs.netapp.com/us-en/bluexp-cloud-volumes-ontap/task-azure-download-digest-file.html)["](https://docs.netapp.com/us-en/bluexp-cloud-volumes-ontap/task-azure-download-digest-file.html) 有关详细信息 …

2. 验证信任链。

```
% openssl verify -CAfile Certificate-Chain-9.15.0P1_azure.pem
Certificate-9.15.0P1_azure.pem
Certificate-9.15.0P1_azure.pem: OK
```
3. 删除前1 MB (1048576字节)和后512字节的vHD文件。

如果使用"tail"、则选项"-c +K"将输出以指定文件的K有权 字节开头的字节。因此、1048交由"尾部-c"处理。

```
% tail -c +1048577 ./9150.01000024.05090105.vhd > ./sign.tmp.tail
\text{Read} -c -512 ./sign.tmp.tail > sign.tmp
% rm ./sign.tmp.tail
```
4. 使用openssl从证书中提取公共密钥、并使用签名文件和公共密钥验证条带化文件(ssign.tmp)。

如果输入文件通过验证、则会显示命令 "验证正常"。否则、将显示"Verification Failure"(验证失败)。

```
% openssl x509 -pubkey -noout -in ./Certificate-9.15.0P1_azure.pem >
./Code-Sign-Cert-Public-key.pub
% openssl dgst -verify Code-Sign-Cert-Public-key.pub -keyform PEM
-sha256 -signature digest.sig -binary ./sign.tmp
Verification OK
% openssl dgst -verify Code-Sign-Cert-Public-key.pub -keyform PEM
-sha256 -signature digest.sig -binary ./another file from nowhere.tmp
Verification Failure
```
5. 清理工作空间。

```
% rm ./9150.01000024.05090105.vhd ./sign.tmp
% rm *.sig *.pub *.pem
```
#### **Mac OS**上的文件签名验证

您可以按照以下步骤验证已导出的Mac OS的vHD文件签名。

步骤

1. 从下载Azure Image Digest文件 ["NetApp](https://mysupport.netapp.com/site/) [支持站点](https://mysupport.netapp.com/site/)["](https://mysupport.netapp.com/site/) 并提取摘要文件(.sig)、公共密钥证书文件(.pem)和链证 书文件(.pem)。

请参见 ["](https://docs.netapp.com/us-en/bluexp-cloud-volumes-ontap/task-azure-download-digest-file.html)[下载](https://docs.netapp.com/us-en/bluexp-cloud-volumes-ontap/task-azure-download-digest-file.html)[Azure](https://docs.netapp.com/us-en/bluexp-cloud-volumes-ontap/task-azure-download-digest-file.html)[映像摘要文件](https://docs.netapp.com/us-en/bluexp-cloud-volumes-ontap/task-azure-download-digest-file.html)["](https://docs.netapp.com/us-en/bluexp-cloud-volumes-ontap/task-azure-download-digest-file.html) 有关详细信息 …

2. 验证信任链。

```
% openssl verify -CAfile Certificate-Chain-9.15.0P1_azure.pem
Certificate-9.15.0P1_azure.pem
Certificate-9.15.0P1_azure.pem: OK
```
3. 删除前1 MB (1048576字节)和后512字节的vHD文件。

如果使用"tail"、则选项"-c +K"输出以K有权 字节开头的字节 指定文件的。因此、1048交由"尾部-c"处理。大约需要13米 以便在Mac OS上完成尾部命令。

```
% tail -c +1048577 ./9150.01000024.05090105.vhd > ./sign.tmp.tail
% head -c -512 ./sign.tmp.tail > sign.tmp
% rm ./sign.tmp.tail
```
4. 使用opensl从证书中提取公共密钥并验证条带化 带有签名文件和公共密钥的file(sign.tmp)。

如果输入文件通过验证、则该命令将显示"Verification Ok"(验证正常)。 否则、将显示"Verification Failure"(验证失败)。

```
% openssl x509 -pubkey -noout -in ./Certificate-9.15.0P1_azure.pem >
./Code-Sign-Cert-Public-key.pub
% openssl dgst -verify Code-Sign-Cert-Public-key.pub -keyform PEM
-sha256 -signature digest.sig -binary ./sign.tmp
Verified OK
% openssl dgst -verify Code-Sign-Cert-Public-key.pub -keyform PEM
-sha256 -signature digest.sig -binary ./another file from nowhere.tmp
Verification Failure
```
5. 清理工作空间。

```
% rm ./9150.01000024.05090105.vhd ./sign.tmp
% rm *.sig *.pub *.pem
```
## <span id="page-13-0"></span>从何处查找有关**Azure**映像验证的追加信息

查看以下链接、了解有关Azure映像验证的追加信息。通过以下链接可访问非NetApp站 点。

#### 参考资料

- ["](https://pagefault.blog/2019/04/22/how-to-sign-and-verify-using-openssl/)[页面](https://pagefault.blog/2019/04/22/how-to-sign-and-verify-using-openssl/)[错误博客](https://pagefault.blog/2019/04/22/how-to-sign-and-verify-using-openssl/)[:如何使用](https://pagefault.blog/2019/04/22/how-to-sign-and-verify-using-openssl/)[OpenSSL](https://pagefault.blog/2019/04/22/how-to-sign-and-verify-using-openssl/)[进行签名和验证](https://pagefault.blog/2019/04/22/how-to-sign-and-verify-using-openssl/)["](https://pagefault.blog/2019/04/22/how-to-sign-and-verify-using-openssl/)
- ["](https://docs.microsoft.com/en-us/azure/databox-online/azure-stack-edge-gpu-create-virtual-machine-marketplace-image)[使用](https://docs.microsoft.com/en-us/azure/databox-online/azure-stack-edge-gpu-create-virtual-machine-marketplace-image)[Azure Marketplace](https://docs.microsoft.com/en-us/azure/databox-online/azure-stack-edge-gpu-create-virtual-machine-marketplace-image)[映像为](https://docs.microsoft.com/en-us/azure/databox-online/azure-stack-edge-gpu-create-virtual-machine-marketplace-image)[Azure Stack Edge Pro GPU](https://docs.microsoft.com/en-us/azure/databox-online/azure-stack-edge-gpu-create-virtual-machine-marketplace-image)[创建](https://docs.microsoft.com/en-us/azure/databox-online/azure-stack-edge-gpu-create-virtual-machine-marketplace-image)[VM](https://docs.microsoft.com/en-us/azure/databox-online/azure-stack-edge-gpu-create-virtual-machine-marketplace-image)[映像](https://docs.microsoft.com/en-us/azure/databox-online/azure-stack-edge-gpu-create-virtual-machine-marketplace-image)[| Microsoft](https://docs.microsoft.com/en-us/azure/databox-online/azure-stack-edge-gpu-create-virtual-machine-marketplace-image)[了](https://docs.microsoft.com/en-us/azure/databox-online/azure-stack-edge-gpu-create-virtual-machine-marketplace-image)[解](https://docs.microsoft.com/en-us/azure/databox-online/azure-stack-edge-gpu-create-virtual-machine-marketplace-image)["](https://docs.microsoft.com/en-us/azure/databox-online/azure-stack-edge-gpu-create-virtual-machine-marketplace-image)
- ["](https://docs.microsoft.com/en-us/azure/virtual-machines/scripts/copy-managed-disks-vhd-to-storage-account)[使用](https://docs.microsoft.com/en-us/azure/virtual-machines/scripts/copy-managed-disks-vhd-to-storage-account)[Azure](https://docs.microsoft.com/en-us/azure/virtual-machines/scripts/copy-managed-disks-vhd-to-storage-account)[命令行界面将](https://docs.microsoft.com/en-us/azure/virtual-machines/scripts/copy-managed-disks-vhd-to-storage-account)[受](https://docs.microsoft.com/en-us/azure/virtual-machines/scripts/copy-managed-disks-vhd-to-storage-account)[管](https://docs.microsoft.com/en-us/azure/virtual-machines/scripts/copy-managed-disks-vhd-to-storage-account)[磁盘](https://docs.microsoft.com/en-us/azure/virtual-machines/scripts/copy-managed-disks-vhd-to-storage-account)[导出](https://docs.microsoft.com/en-us/azure/virtual-machines/scripts/copy-managed-disks-vhd-to-storage-account)[/](https://docs.microsoft.com/en-us/azure/virtual-machines/scripts/copy-managed-disks-vhd-to-storage-account)[复制](https://docs.microsoft.com/en-us/azure/virtual-machines/scripts/copy-managed-disks-vhd-to-storage-account)[到存](https://docs.microsoft.com/en-us/azure/virtual-machines/scripts/copy-managed-disks-vhd-to-storage-account)[储帐](https://docs.microsoft.com/en-us/azure/virtual-machines/scripts/copy-managed-disks-vhd-to-storage-account)[户](https://docs.microsoft.com/en-us/azure/virtual-machines/scripts/copy-managed-disks-vhd-to-storage-account)[| Microsoft](https://docs.microsoft.com/en-us/azure/virtual-machines/scripts/copy-managed-disks-vhd-to-storage-account)[了](https://docs.microsoft.com/en-us/azure/virtual-machines/scripts/copy-managed-disks-vhd-to-storage-account)[解](https://docs.microsoft.com/en-us/azure/virtual-machines/scripts/copy-managed-disks-vhd-to-storage-account)["](https://docs.microsoft.com/en-us/azure/virtual-machines/scripts/copy-managed-disks-vhd-to-storage-account)
- ["Azure Cloud Shell](https://learn.microsoft.com/en-us/azure/cloud-shell/quickstart)[快速](https://learn.microsoft.com/en-us/azure/cloud-shell/quickstart)[入门](https://learn.microsoft.com/en-us/azure/cloud-shell/quickstart)[—](https://learn.microsoft.com/en-us/azure/cloud-shell/quickstart)[闪](https://learn.microsoft.com/en-us/azure/cloud-shell/quickstart)[存](https://learn.microsoft.com/en-us/azure/cloud-shell/quickstart)[| Microsoft](https://learn.microsoft.com/en-us/azure/cloud-shell/quickstart)[了](https://learn.microsoft.com/en-us/azure/cloud-shell/quickstart)[解](https://learn.microsoft.com/en-us/azure/cloud-shell/quickstart)["](https://learn.microsoft.com/en-us/azure/cloud-shell/quickstart)
- ["](https://learn.microsoft.com/en-us/cli/azure/install-azure-cli)[如何安装](https://learn.microsoft.com/en-us/cli/azure/install-azure-cli)[Azure](https://learn.microsoft.com/en-us/cli/azure/install-azure-cli)[命令行界面](https://learn.microsoft.com/en-us/cli/azure/install-azure-cli)[| Microsoft](https://learn.microsoft.com/en-us/cli/azure/install-azure-cli)[了](https://learn.microsoft.com/en-us/cli/azure/install-azure-cli)[解](https://learn.microsoft.com/en-us/cli/azure/install-azure-cli)["](https://learn.microsoft.com/en-us/cli/azure/install-azure-cli)
- ["AZ](https://learn.microsoft.com/en-us/cli/azure/storage/blob/copy?view=azure-cli-latest#az-storage-blob-copy-start)[存](https://learn.microsoft.com/en-us/cli/azure/storage/blob/copy?view=azure-cli-latest#az-storage-blob-copy-start)[储](https://learn.microsoft.com/en-us/cli/azure/storage/blob/copy?view=azure-cli-latest#az-storage-blob-copy-start)[Blob](https://learn.microsoft.com/en-us/cli/azure/storage/blob/copy?view=azure-cli-latest#az-storage-blob-copy-start)[副](https://learn.microsoft.com/en-us/cli/azure/storage/blob/copy?view=azure-cli-latest#az-storage-blob-copy-start)[本](https://learn.microsoft.com/en-us/cli/azure/storage/blob/copy?view=azure-cli-latest#az-storage-blob-copy-start)[| Microsoft](https://learn.microsoft.com/en-us/cli/azure/storage/blob/copy?view=azure-cli-latest#az-storage-blob-copy-start)[了](https://learn.microsoft.com/en-us/cli/azure/storage/blob/copy?view=azure-cli-latest#az-storage-blob-copy-start)[解](https://learn.microsoft.com/en-us/cli/azure/storage/blob/copy?view=azure-cli-latest#az-storage-blob-copy-start)["](https://learn.microsoft.com/en-us/cli/azure/storage/blob/copy?view=azure-cli-latest#az-storage-blob-copy-start)
- ["](https://learn.microsoft.com/en-us/cli/azure/authenticate-azure-cli)[使用](https://learn.microsoft.com/en-us/cli/azure/authenticate-azure-cli)[Azure](https://learn.microsoft.com/en-us/cli/azure/authenticate-azure-cli)[命令行界面](https://learn.microsoft.com/en-us/cli/azure/authenticate-azure-cli)[登录](https://learn.microsoft.com/en-us/cli/azure/authenticate-azure-cli)[—](https://learn.microsoft.com/en-us/cli/azure/authenticate-azure-cli)[登录](https://learn.microsoft.com/en-us/cli/azure/authenticate-azure-cli)[和](https://learn.microsoft.com/en-us/cli/azure/authenticate-azure-cli)[身份](https://learn.microsoft.com/en-us/cli/azure/authenticate-azure-cli)[验证](https://learn.microsoft.com/en-us/cli/azure/authenticate-azure-cli)[| Microsoft](https://learn.microsoft.com/en-us/cli/azure/authenticate-azure-cli)[学习](https://learn.microsoft.com/en-us/cli/azure/authenticate-azure-cli)["](https://learn.microsoft.com/en-us/cli/azure/authenticate-azure-cli)

#### 版权信息

版权所有 © 2024 NetApp, Inc.。保留所有权利。中国印刷。未经版权所有者事先书面许可,本文档中受版权保 护的任何部分不得以任何形式或通过任何手段(图片、电子或机械方式,包括影印、录音、录像或存储在电子检 索系统中)进行复制。

从受版权保护的 NetApp 资料派生的软件受以下许可和免责声明的约束:

本软件由 NetApp 按"原样"提供,不含任何明示或暗示担保,包括但不限于适销性以及针对特定用途的适用性的 隐含担保,特此声明不承担任何责任。在任何情况下,对于因使用本软件而以任何方式造成的任何直接性、间接 性、偶然性、特殊性、惩罚性或后果性损失(包括但不限于购买替代商品或服务;使用、数据或利润方面的损失 ;或者业务中断),无论原因如何以及基于何种责任理论,无论出于合同、严格责任或侵权行为(包括疏忽或其 他行为),NetApp 均不承担责任,即使已被告知存在上述损失的可能性。

NetApp 保留在不另行通知的情况下随时对本文档所述的任何产品进行更改的权利。除非 NetApp 以书面形式明 确同意,否则 NetApp 不承担因使用本文档所述产品而产生的任何责任或义务。使用或购买本产品不表示获得 NetApp 的任何专利权、商标权或任何其他知识产权许可。

本手册中描述的产品可能受一项或多项美国专利、外国专利或正在申请的专利的保护。

有限权利说明:政府使用、复制或公开本文档受 DFARS 252.227-7013 (2014 年 2 月)和 FAR 52.227-19 (2007 年 12 月)中"技术数据权利 — 非商用"条款第 (b)(3) 条规定的限制条件的约束。

本文档中所含数据与商业产品和/或商业服务(定义见 FAR 2.101)相关,属于 NetApp, Inc. 的专有信息。根据 本协议提供的所有 NetApp 技术数据和计算机软件具有商业性质,并完全由私人出资开发。 美国政府对这些数 据的使用权具有非排他性、全球性、受限且不可撤销的许可,该许可既不可转让,也不可再许可,但仅限在与交 付数据所依据的美国政府合同有关且受合同支持的情况下使用。除本文档规定的情形外,未经 NetApp, Inc. 事先 书面批准,不得使用、披露、复制、修改、操作或显示这些数据。美国政府对国防部的授权仅限于 DFARS 的第 252.227-7015(b)(2014 年 2 月)条款中明确的权利。

商标信息

NetApp、NetApp 标识和 <http://www.netapp.com/TM> 上所列的商标是 NetApp, Inc. 的商标。其他公司和产品名 称可能是其各自所有者的商标。